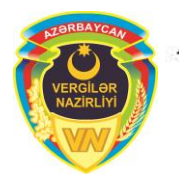

Azərbaycan Respublikası

Vergilər Nazirliyi

# **FATCA-nın tətbiqi ilə əlaqədar maliyyə institutlarının ABŞ-ın Daxili Gəlirlər Xidmətinin rəsmi internet səhifəsində qeydiyyatdan keçmələri üçün İstifadəçi Təlimatı**

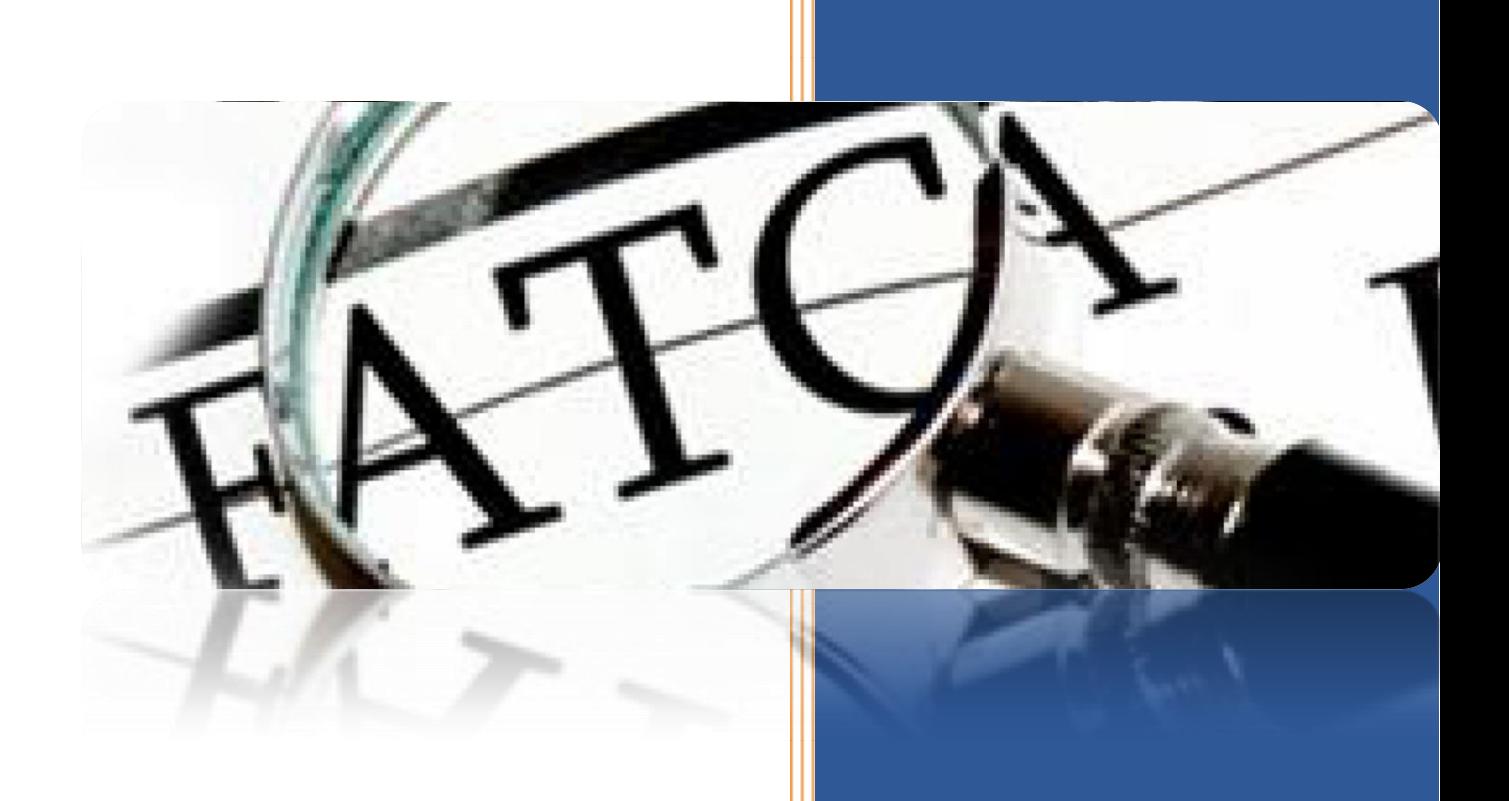

**Bakı - 2014**

### Mündəricat

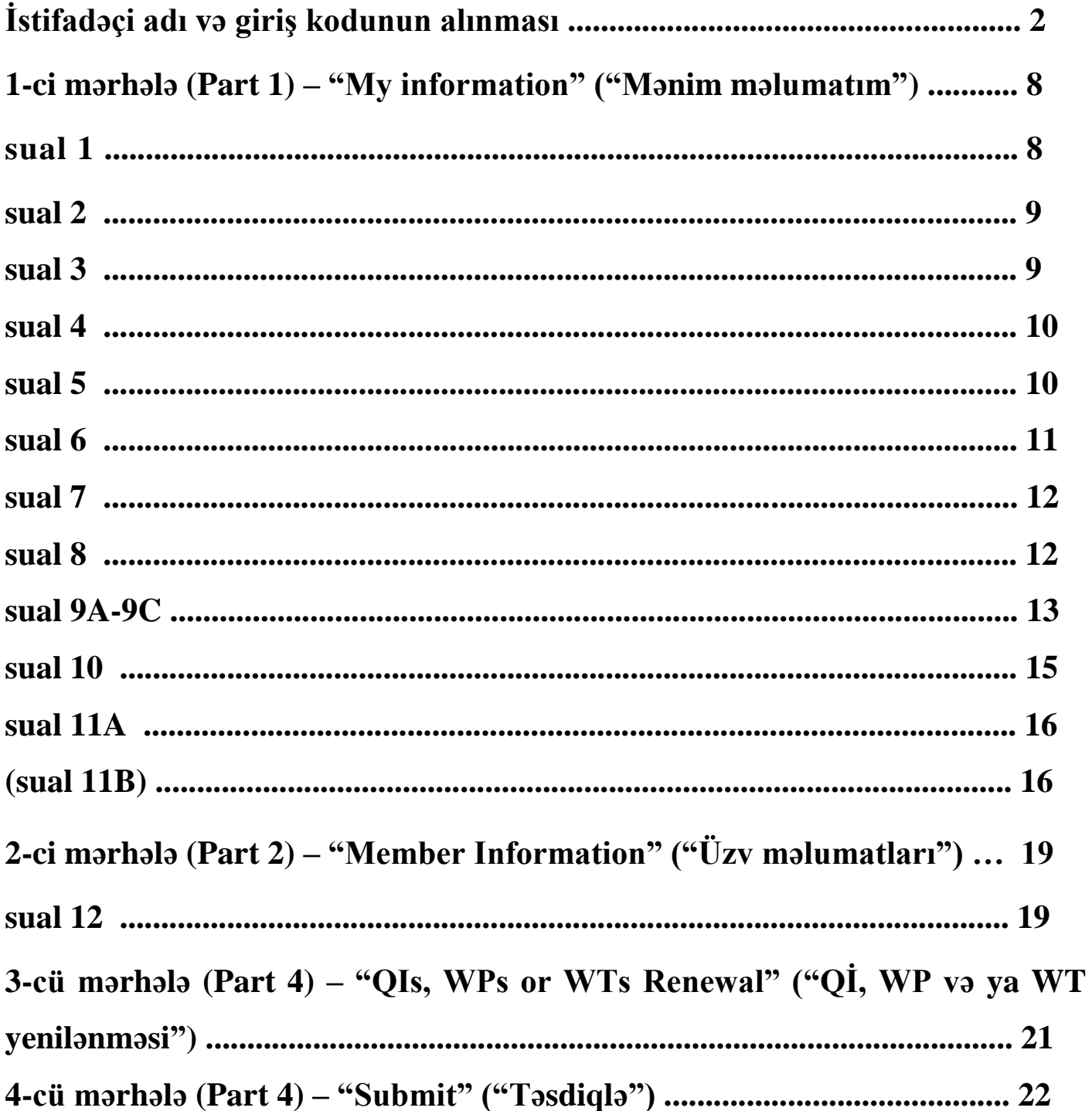

**Bu Təlimatda FATCA hesabının yaradılması və ABŞ-ın Daxili Gəlirlər İdarəsinin rəsmi internet səhifəsində qeydiyyatdan keçmək üçün atılmalı addımlar qeyd olunmuşdur.**

Təlimat ABŞ-ın Daxili Gəlirlər Xidmətinin (Internal Revenue Service) rəsmi internet səhifəsinin FATCA bölməsində - <http://www.irs.gov/fatca> (bundan sonra - Səhifə) qeydiyyatdan keçmək üçün Sizə yardımçı olacaqdır.

## <span id="page-2-0"></span>**İstifadəçi adı və giriş kodunun alınması**

Səhifədə qeydiyyatdan keçmək üçün səhifənin sağ tərəfində yerləşən "Financial Institution Registration" ("Maliyyə institutunun qeydiyyatı") bölməsinə daxil olmalısınız.

![](_page_2_Picture_4.jpeg)

Açılan yeni səhifədə əgər FATCA istifadəçi adınız ("FATCA ID") və giriş kodunuz ("Access Code") varsa, həmin məlumatları səhifənin sol tərəfində müvafiq xanalara daxil edib "Login" ("Giriş") düyməsini sıxın.

![](_page_3_Picture_21.jpeg)

Əgər FATCA istifadəçi adınız ("FATCA ID") və giriş kodunuz ("Access Code") yoxdursa, o halda yeni qeydiyyat hesabı yaratmaq üçün, səhifənin sağ tərəfində qutuda qeyd işarəsini, daha sonra "Create Account" ("Hesab yarat") düyməsini sıxın.

![](_page_3_Picture_22.jpeg)

Açılan yeni səhifədə Maliyyə institutunun növünü ("Financial Institution Account") seçin və

"Next" ("Növbəti") düyməsini sıxın.

![](_page_4_Picture_2.jpeg)

Maliyyə İnstitutunun növünü düzgün seçməyiniz çox mühümdür, belə ki, o, hesab yaradıldıqdan sonra dəyişdirilə bilməz. Əgər siz Maliyyə İnstitutunun növünü bilmirsinizsə, məlumat üçün  $\bullet$  "yardım" ("Help") işarəsini sıxın.

Açılan yeni səhifədə 2 suala cavab verməlisiniz. Suallar və onların cavabları Siz öz giriş kodunuzu ("Access Code") unutduqda, onu bərpa etmək üçün istifadə olunacaqdır.

Sualların cavablarını daxil edərkən ingilis əlifbasının hərflərindən, 0-9 arası rəqəmlərdən və & - . , / # % işarələrindən istifadə etməlisiniz. Əks halda xəta çıxacaqdır.

![](_page_5_Picture_86.jpeg)

Müvafiq suallar seçildikdən və cavablandırıldıqdan sonra "Next" ("Növbəti") düyməsini sıxın.

Açılan yeni səhifədə "Access code" ("Giriş kodu") daxil edib, təsdiq etmək üçün təkrarən daxil edirsiz.

"Access code" ("Giriş kodu") ən azı **1 böyük hərf, 1 kiçik hərf, 1 rəqəm və ~ ! @ # % ^ \*** 

### **( ) ? , . işarələrinin birindən ibarət olmaqla 8-20 simvoldan** təşkil olunmalıdır.

![](_page_6_Picture_44.jpeg)

"Giriş kodu"nu iki dəfə daxil etdikdən sonra "Next" ("Növbəti") düyməsini sıxın.

Siz müvəffəqiyyətlə öz FATCA hesabınızı yaratdınız. Sizin FATCA İD-niz (FATCA İstifadəçi adı) ekranda göstərilir. FATCA İD rəqəmlər və böyük hərflərdən ibarət olmaqla sistem tərəfindən verilir.

FATCA İD-nizi və FATCA giriş kodunuzu özünüz üçün qeyd edin, çünki hər dəfə hesabınıza daxil olanda onlar lazım olacaqdır.

![](_page_6_Picture_45.jpeg)

Siz FATCA hesabını yaratdıqdan sonra açılan yeni səhifədə maliyyə institutunu qeydiyyatdan keçirməlisiniz.

Qeydiyyat prosesi 4 mərhələdən – 1-ci mərhələ, 2-ci mərhələ, 3-cü mərhələ, 4-cü mərhələdən

(Part 1, Part 2, Part 3, Part 4) ibarətdir.

Açılan ilk səhifədə hər mərhələ haqqında qısa məlumat verilir.

![](_page_7_Picture_157.jpeg)

Qeydiyyat prosesinin **1-ci mərhələsi** bütün maliyyə institutları tərəfindən doldurulmalıdır.

**2-ci mərhələ -** əgər Siz hesab yaradarkən maliyyə institutunun növünü "Lead of an Expanded Affiliated Group" olaraq seçmisinizsə, o halda doldurulur. Əgər siz maliyyə institutunun növünü "Single", "Member (not Lead) of an Expanded Affiliated Group" və ya "Sponsoring Entity" seçmisizsə, bu halda 2-ci mərhələ doldurulmur.

**3-cü mərhələ -** əgər maliyyə institutunun növünü "Single", "Lead of an Expanded Affiliated Group" və ya "Member (not Lead) of an Expanded Affiliated Group" seçmisizsə, bu halda 1 ci mərhələdə 6-cı suala verilmiş cavabdan asılı olaraq doldurulur. Əgər siz maliyyə institutunun növünü "Sponsoring Entity" seçmisizsə, bu halda 3-cü mərhələ doldurulmur.

**4-cü mərhələ** bütün maliyyə institutları tərəfindən doldurulmalıdır.

Qeydiyyat prosesi zamanı prosesin hansı mərhələsində olduğunuzu hər səhifənin yuxarı hissəsində görmək mümkündür:

![](_page_8_Picture_0.jpeg)

"Next" ("Növbəti") düyməsini sıxdıqda 1-ci mərhələ açılır.

### <span id="page-8-0"></span>**1-ci mərhələ (Part 1) – "My information" ("Mənim məlumatım")**

Açılan səhifədə (sual 1) sizin seçdiyiniz maliyyə institutunun növü görünür.

<span id="page-8-1"></span>![](_page_8_Picture_47.jpeg)

<span id="page-9-0"></span>Sonra (sual 2) maliyyə institutunun hüquqi adı daxil edilir. Məlumat daxil edilərkən ingilis əlifbasının hərflərindən istifadə edilməlidir, əks halda xəta çıxacaqdır.

![](_page_9_Picture_38.jpeg)

Maliyyə institutunun adı daxil edildikdən sonra "Next" ("Növbəti") düyməsi sıxılır.

Açılan yeni səhifədə (sual 3) maliyyə institutunun rezidenti olduğu ölkə daxil edilir.

<span id="page-9-1"></span>![](_page_9_Picture_39.jpeg)

<span id="page-10-0"></span>Daha sonra (sual 4) maliyyə institutunun rezidenti olduğu ölkənin FATCA təsnifatı daxil edilir.

Azərbaycanın maliyyə institutları **"Registered Deemed-Compliant Financial Institution (including a Reporting Financial Institution under a Model 1 IGA)" ("Qeydiyyatı uyğun hesab edilən maliyyə institutu (o cümlədən Model 1 IGA uyğun olaraq hesabat verən maliyyə institutu)")** sətrini seçməlidirlər.

Müvafiq məlumat daxil edildikdən sonra "Next" ("Növbəti") düyməsi sıxılır.

<span id="page-10-1"></span>Açılan səhifədə (sual 5) maliyyə institutunun ünvan rekvizitləri (ölkə, şəhər, rayon və ünvan) daxil edilir. \* işarəsi olan xanaların doldurulması mütləqdir.

![](_page_10_Picture_84.jpeg)

Zəruri məlumatlar daxil edildikdən sonra "Next" ("Növbəti") düyməsi sıxılır.

<span id="page-11-0"></span>Açılan növbəti səhifədə (sual 6) maliyyə institutunun IRS-lə qüvvədə olan ödəmə mənbəyində vergitutma razılaşmasının olub-olmadığı qeyd olunur.

Əgər belə bir razılaşma yoxdursa, o halda səhifənin sonunda "Not applicable" ("Tətbiq olunmur") qutusunu seçərək "Next" ("Növbəti") düyməsi sıxılır və növbəti səhifəyə keçilir.

![](_page_11_Picture_2.jpeg)

IRS-lə qüvvədə olan vergitutma razılaşması ("İxtisaslaşdırılmış vasitəçi" (QI - Qualified İntermediary), "Ödəmə mənbəyində Vergitutan Xarici Əməkdaşlıq" (WP - Withholding Foreign Partnership) və ya "Ödəmə mənbəyində Vergitutan Trast" (WT - Withholding Foreign Trust) razılaşmaları) olan maliyyə institutları razılaşma barədə əlavə məlumat verməlidirlər. Razılaşma növü seçilib və eyniləşdirmə nömrəsi daxil edilir. Maliyyə institutu öz statusunu saxlamaq niyyətindədirsə, "Yes" və ya "No" ("Bəli" və ya "Xeyr") seçilir.

Əgər belə bir razılaşmanın olduğu barədə məlumat daxil edilərsə, maliyyə institutu tərəfindən Qeydiyyat prosesinin **[3-cü mərhələsi \(part 3\)](#page-21-0)** doldurulmalıdır.

"Next" ("Növbəti") düyməsi sıxılır.

<span id="page-12-0"></span>Açılan növbəti səhifədə (sual 7) maliyyə institutunun ölkə xaricində filialının olub-olmaması qeyd edilir. Əgər maliyyə institutunun ölkə xaricində filialı varsa, "Yes" ("Bəli"), yoxdursa "No" ("Xeyr") seçilir və "Next" ("Növbəti") düyməsi sıxılır.

![](_page_12_Picture_93.jpeg)

Əgər bu səhifədə "No" ("Xeyr") seçilərsə, o halda birbaşa 10-cu suala keçilir.

Əgər "Yes" ("Bəli") seçilmişdirsə, o halda növbəti səhifədə 8-ci suala cavab verilməlidir.

<span id="page-12-1"></span>Açılan səhifədə (sual 8) maliyyə institutu ABŞ rezidentidirsə və ya onun ABŞ-da filialı varsa, "Yes" ("Bəli") seçilib, filialın ABŞ-dakı eyniləşdirmə nömrəsi (EIN - Employer Identification Number) daxil edilir.

Əgər ABŞ ərazisində maliyyə institutunun filialı yoxdursa, "No" ("Xeyr") seçilir və "Next" ("Növbəti") düyməsi sıxılır.

![](_page_13_Picture_39.jpeg)

<span id="page-13-0"></span>Açılan yeni səhifədə (sual 9A-9C) maliyyə institutunun ABŞ-dan başqa digər xarici ölkədəki filialları barədə məlumatların daxil edilməsi tələb olunur.

![](_page_13_Picture_40.jpeg)

Əgər maliyyə institutunun bir neçə filialı varsa, "Add Another" ("Yenisini əlavə et") düyməsi sıxılır və həmin filiallar haqqında məlumat daxil edilir. Səhifənin aşağısındakı cədvəldə daxil edilmiş filiallar görünür. "Delete" ("Sil") düyməsindən istifadə edərək daxil edilmiş filial məlumatlarını silmək olar. Filial haqqında məlumatı dəyişmək üçün filial məlumatı silinib yenidən daxil edilməlidir.

Bütün filial məlumatları daxil edildikdən sonra "Next" ("Növbəti") düyməsi sıxılır.

![](_page_14_Picture_32.jpeg)

<span id="page-15-0"></span>Açılan səhifədə (sual 10) maliyyə institutunun məsul şəxsi haqqında məlumat daxil edilir. Məsul şəxsin ünvanından hesab barədə bildirişlər göndərmək üçün istifadə olunacaqdır.

\* işarəsi olan xanaların doldurulması mütləqdir.

![](_page_15_Picture_33.jpeg)

Zəruri məlumatlar daxil edildikdən sonra "Next" ("Növbəti") düyməsi sıxılır.

<span id="page-16-0"></span>Açılan yeni səhifədə (sual 11A) maliyyə institutunun məsul şəxsdən başqa əlavə olaraq əlaqəli şəxslərin təyin edilməsinin istənilib-istənilməməsi soruşulur. Əgər "Yes" ("Bəli") seçilərək, "Next" ("Növbəti") düyməsi sıxılarsa, o halda növbəti səhifəyə keçilir.

![](_page_16_Picture_63.jpeg)

<span id="page-16-1"></span>Açılan səhifədə (sual 11B) 10-cu sualda olduğu kimi, əlaqəli şəxs haqqında məlumatlar daxil edilir və "Next" ("Növbəti") düyməsi sıxılır.

![](_page_16_Picture_64.jpeg)

"Next" ("Növbəti") düyməsi sıxıldıqda qeydiyyat prosesinin birinci mərhələsində verilmiş və cavablandırılmış suallar olan yeni səhifə açılır.

11A sualında "No" ("Xeyr") seçib, "Next" ("Növbəti") düyməsi sıxıldıqda qeydiyyat prosesinin birinci mərhələsində verilmiş və cavablandırılmış suallar olan yeni səhifə açılır.

![](_page_17_Picture_50.jpeg)

Bu səhifədə olan məlumatlar yoxlanıldıqdan sonra düzgün olmayan məlumat aşkar edildikdə "Edit/Rewiew Part 1" düyməsini sıxmaqla bütün suallara baxmaq və dəyişiklik etmək olar.

Bütün məlumatların düzgünlüyünə əmin olduqdan sonra "Next" ("Növbəti") düyməsi sıxılmaqla Qeydiyyat prosesinin 1-ci mərhələsi bitir və Qeydiyyat prosesinin müvafiq mərhələsi aktivləşir.

**Financial Institution Registration** 

My Information (Part 1) لۇپ Member Information (Part 2) -25 QIs, WPs, or WTs Renewal (Part 3)  $\rightarrow$ Submit (Part 4) Edit/Review

my home page get help logout

#### Edit/Review My Information (Part 1)

Next

#### Edit/Review Part 1

#### 1) Financial Institution Type:

Single (not a member of an Expanded Affiliated Group)

#### 2) Legal Name of the Financial Institution: \*

**ABC** 

#### 3) Financial Institution's Country of Residence for tax purposes: \*

Azerbaijan

### 4) Select the Financial Institution's FATCA classification in its country of tax residence \*

Registered Deemed-Compliant Financial Institution (including a Reporting Financial Institution under a Model 1 IGA)

#### 5) Mailing Address of Financial Institution: \*

Azerbaijan Landau 16 Baku Yasamal

7) Does the Financial Institution maintain a branch in a jurisdiction outside of its country of tax residence? \*

Yes

8) Is the Financial Institution a tax resident of the United States or does it maintain a branch in the United States (other than the U.S. territories)?  $^\ast$ 

 $No$ 

9A) List each jurisdiction (other than the United States) in which the Financial Institution maintains a branch. If none click "next" to go to question 10.

![](_page_18_Picture_113.jpeg)

10) Provide information about the Responsible Officer (RO) for the Financial Institution: \*

manager<br>Haci Ali Aliyev Azerbaijan Landau 16 Baku Yasamal<br>9945 121234567 haci@gmail.com

11A) The Financial Institution's RO will be a point of contact (POC) for the Financial Institution. In addition, the RO of a Financial Institution registering as a Lead of all or part of an Expanded Affiliated Group will be a POC for each Member of that group. Does the RO or an Authorizing Individual wish to designate one or more additional POCs for the Financial Institution?<sup>\*</sup>

![](_page_18_Picture_114.jpeg)

### <span id="page-19-0"></span>**2-ci mərhələ (Part 2) – "Member Information" ("Üzv məlumatları")**

<span id="page-19-1"></span>Qeydiyyat prosesinin 2-ci mərhələsində (sual 12) geniş filial şəklində birləşmiş qrupun üzv maliyyə institutları ("Member of an Expanded Affiliated Group") haqqında əsas məlumatlar daxil edilir. Hər bir üzv maliyyə institutunun hüquqi adı, vergi məqsədləri üçün rezidenti olduğu ölkə və üzvlük növü seçilir. Üzv maliyyə institutları üçün zəruri məlumatlar daxil edildikdən sonra məlumatları səhifənin aşağı hissəsindəki cədvəldə saxlamaq və baxmaq üçün "Add Another" ("Yenisini əlavə et") düyməsi sıxılır. Səhifənin aşağı hissəsindəki cədvəldə üzv maliyyə institutlarının siyahısı və onlara verilmiş FATCA istifadəçi adı və müvəqqəti giriş kodları görünür.

![](_page_19_Picture_89.jpeg)

Qeyd: Aparıcı maliyyə institutu FATCA İstifadəçi adı və müvəqqəti giriş kodunu üzv maliyyə institutlarına verməlidir. Belə ki, FATCA İstifadəçi adı və giriş kodu üzvün (üzvlərin) daxil olub qeydiyyatdan keçmələri üçün tələb olunur. Üzv maliyyə institutlarına verilən FATCA İstifadəçi adı aparıcı maliyyə institutunun FATCA İstifadəçi adı ilə uyğunluq təşkil edir. Məsələn, aparıcı maliyyə institutunun FATCA İstifadəçi adı A5V7QX olarsa, üzv maliyyə institutlarının İstifadəçi adı müvafiq olaraq A5V7QX.00001, A5V7QX.00002 və s. olacaqdır.

"Next" ("Növbəti") düyməsi sıxılır.

Açılan növbəti səhifədə 2-ci mərhələdə daxil edilmiş məlumatlar görünür. "Edit/Review Part

2" seçilməklə məlumatlara dəyişiklik etmək mümkündür.

![](_page_21_Picture_23.jpeg)

<span id="page-21-0"></span>Məlumat dəqiqləşdirildikdən sonra "Next" ("Növbəti") düyməsi sıxılır.

# <span id="page-22-0"></span>**3-cü mərhələ (Part 4) – "QIs, WPs or WTs Renewal" ("Qİ, WP və ya WT yenilənməsi")**

**Əgər maliyyə institutu qeydiyyat prosesinin 1-ci mərhələsinin 6-cı sualında (Part 1)**  "İxtisaslaşdırılmış vasitəçi" (QI - Qualified İntermediary), "Ödəmə mənbəyində Vergitutan Xarici Əməkdaşlıq" (WP - Withholding Foreign Partnership) və ya "Ödəmə mənbəyində Vergitutan Trast" (WT - Withholding Foreign Trust) razılaşmalarının olması barədə suala cavab vermiş və razılaşmanın nömrəsini daxil etmişdirsə, o halda Qeydiyyat prosesinin 3-cü mərhələsi (Part 3) doldurulur və bu barədə suallar cavablandırılır.

Növbəti səhifəyə keçmək üçün "Next" ("Növbəti") düyməsi sıxılır.

### <span id="page-23-0"></span>**4-cü mərhələ (Part 4) – "Submit" ("Təsdiqlə")**

Maliyyə institutunun növündən asılı olmayaraq 4-cü mərhələ bütün maliyyə institutları tərəfindən doldurulur.

Qeydiyyatın 4-cü mərhələsi bütün tələb olunan bölmələr tamamlandıqdan sonra ekrana gəlir. Qeydiyyatının aktivləşməsi üçün məlumatlar təsdiq edilməlidir. Qeydiyyata düzəliş etmək istəyirsinizsə, "my home page" ("mənim ana səhifəm") linkini sıxıb məlumatlara dəyişiklik etmək olar.

![](_page_23_Picture_56.jpeg)

Qeydiyyatı təsdiqləmək üçün "Checkbox" ("Qeyd işarəsi") qutusunda qeyd işarəsini, ad və soyadı daxil edib, "Submit" ("Təsdiqlə") düyməsi sıxılır.

![](_page_23_Picture_57.jpeg)

"Submit Registration – Next Step" ("Qeydiyyatı təsdiqlə - Növbəti addım") səhifəsi qeydiyyat məlumatlarının təsdiqləndiyini göstərir. Qeydiyyat IRS tərəfindən emal olunmamış qüvvədə olmayacaqdır.

![](_page_24_Picture_26.jpeg)